# *Polar en Object Tracking*

Via rechtermuisknop OSNAP in de statusregel > Settings

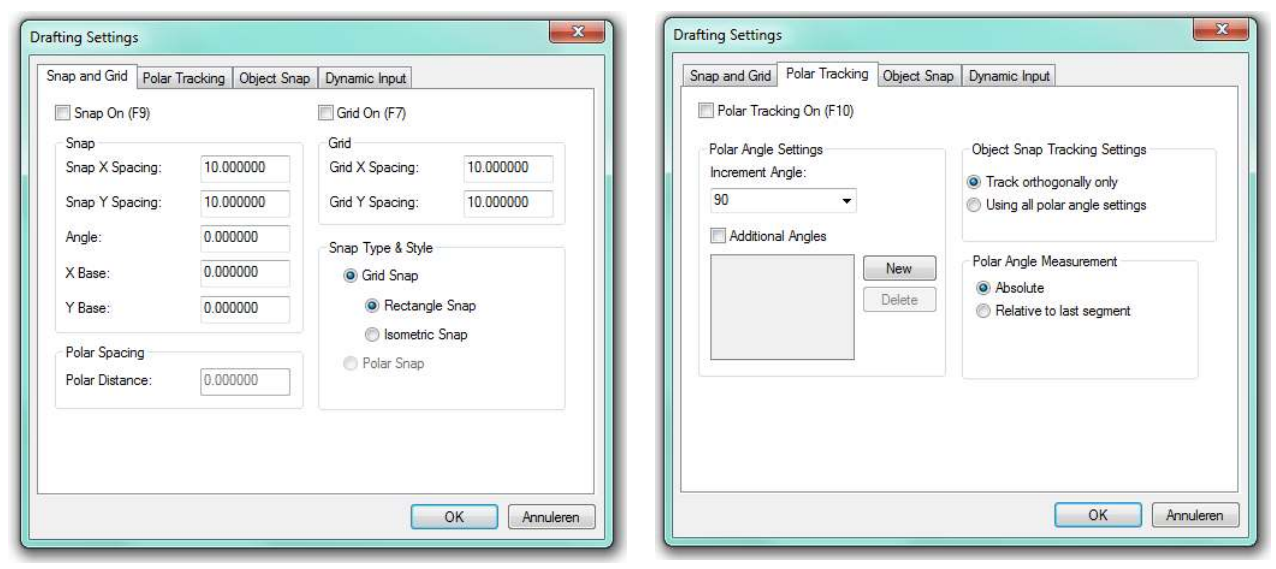

- Tabblad 1: Instellen van Snap en Grid Mode. Hier kunt u Polar Snap aanvinken en de afstand in te stellen (Polar distance).
- Tabblad 2: Instellen van de hoek(-en) en andere Polar instellingen.

### **Polar Tracking**

Cursorbewegingen volgens instelbare hoek of hoeken, evt. met Polar Snap aan of uit.

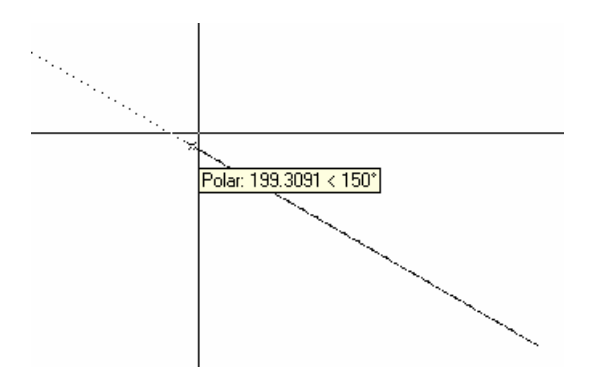

Polar Snap off, Polar Tracking on Polar Snap on, afstand 5, met ingestelde hoek van 30°. Polar Tracking on met hoek 30°

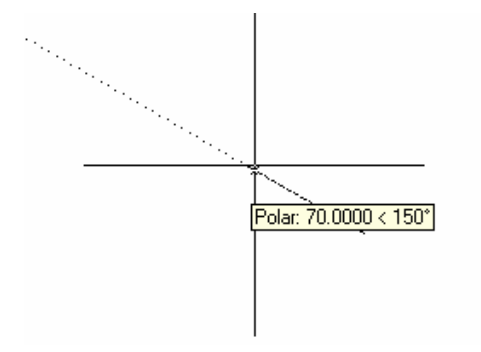

(Let op: nu wel Snap aanzetten!)

#### **Object Tracking**

Tabblad 3: Instellen van Object Snap

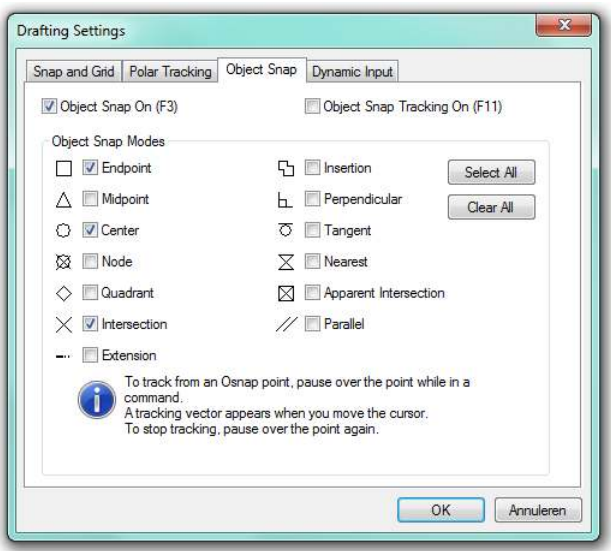

#### Vanaf LT 2007

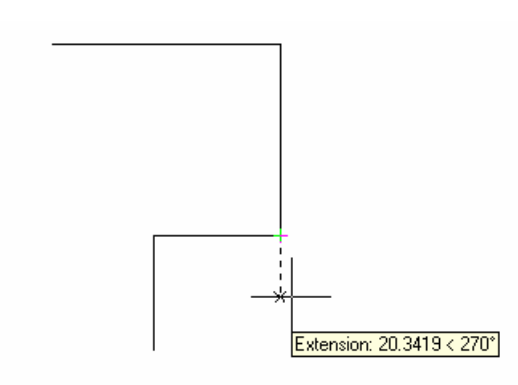

Object Snap: Extension Lines . Eerst met de muis over het "te extenden" punt heenbewegen en vervolgens komt AutoCAD zelf met een nieuw punt.

Beweegt men weer over het object, dan verdwijnt het 'plusje'.

Vanaf LT 2007

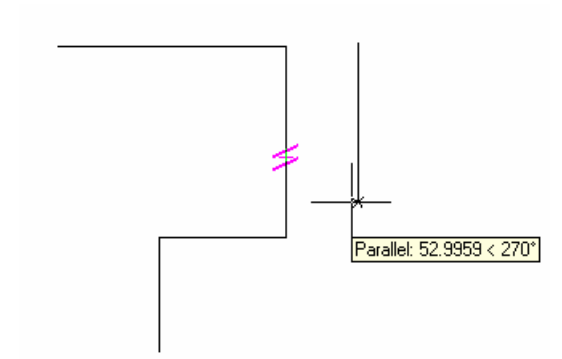

Object Snap: Parallel Lines . Eerst met de muis over de parallelle lijn heenbewegen en vervolgens komt AutoCAD zelf met de tijdelijke lijn. Beweegt men opnieuw over de geselecteerde lijn, dan deactiveert men deze weer.

Object Tracking kan in combinatie met Object Snap worden gebruikt. Er kan ook een willekeurig punt in het scherm worden geklikt (temporary tracking point).

Vanaf LT 2007

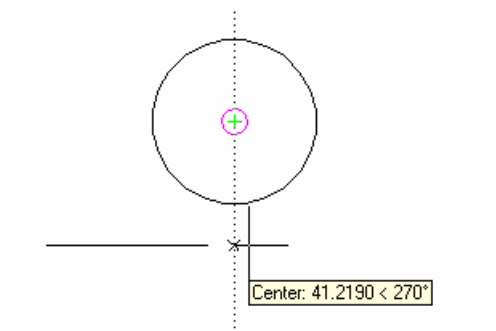

Object Tracking in combinatie met Object Center

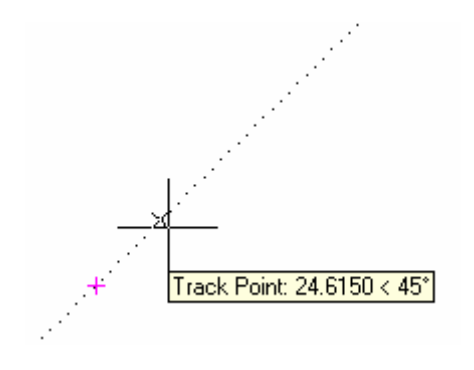

Object Tracking in combinatie met Temporary Tracking Point

## **Direct data invoeren**

Direct data entry

Aangeven van de richting van de lijn met toetsenbord de lengte opgeven

Handig in combinatie met ORTHO !